## 操作範例:排序

- 步驟一:單擊「檔案**-**輸入」出現檔案輸入對話方塊,也可以直接單擊標準工具 列上的「輸入」按鈕
- 步驟二:在檔案輸入對話方塊中選擇欲輸入的檔案,單擊「開啟」按鈕。
- 步驟三:輸入的檔案(如下圖一),欲將物件做填滿,則無法做填滿。雖然輸入的 檔案圖形看似為封閉狀,但實際上,物件的路徑並無按照順序(如下圖 二)。因此,物件無法呈封閉狀態。

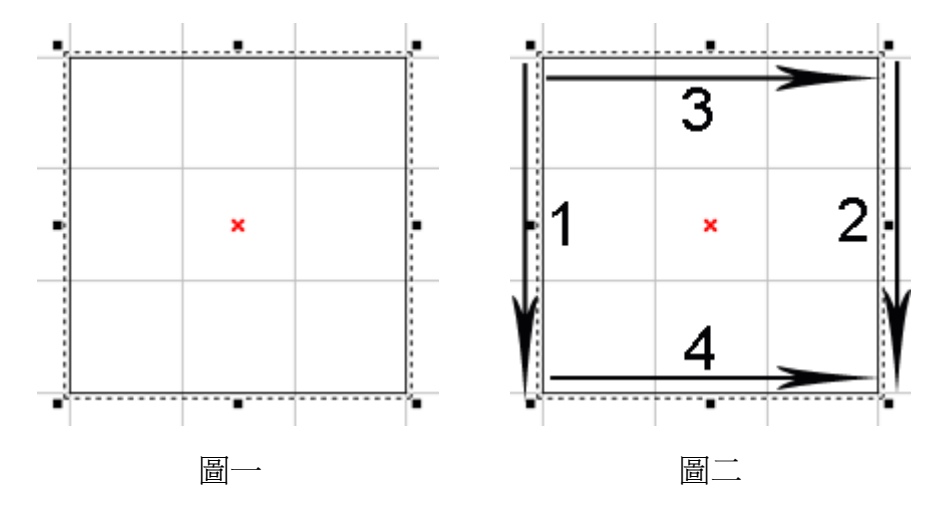

- 步驟四:使用「編輯**-**排序」,將物件的路徑重新排序連結,使其變為封閉路徑。 (如下圖三)
- 步驟五:編輯物件的屬性。在屬性表-填滿頁中設定填滿,物件即可做填滿。(如 下圖四)

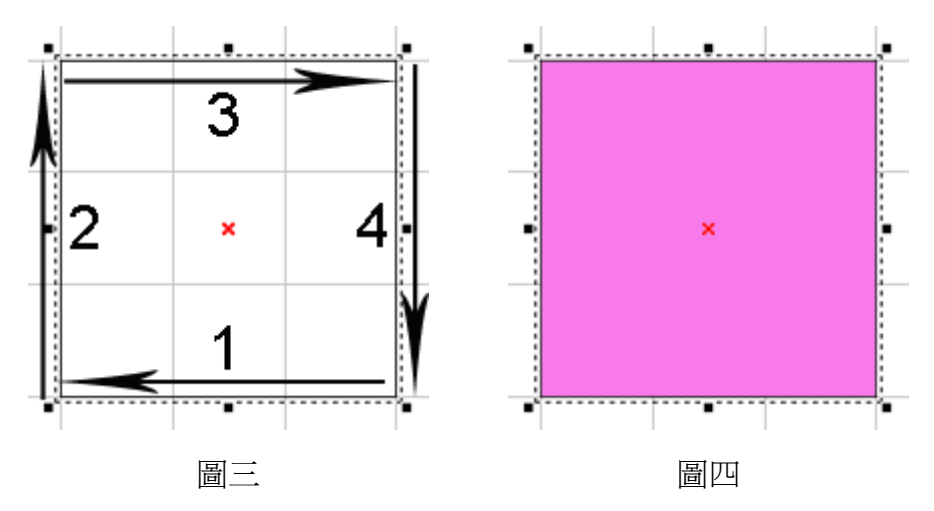